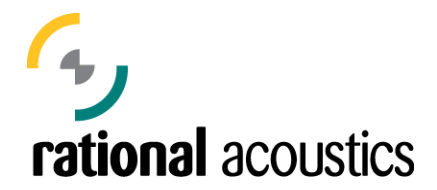

## **Instructions on installing Smaart v.5.4 and obtaining a Permanent Install Code (PIC)**

Installing Smaart v.5 on any computer for the first time is a two-stage process.

The initial installation will install a temporary, 21-day time limited copy of Smaart v.5 to enable you to begin using the program immediately. Permanent installation of Smaart v.5 requires a Permanent Install Code to be created specifically for your machine by Rational Acoustics.

## **For complimentary SmaartLive v.5.4 Licenses obtained with the purchase of Smaart v.6 or an upgrade from v.4 to v.6:**

- 1. During the initial installation, the Smaart v.5 installer will generate a text file containing the information you need to register your installation. This file will show up on your desktop as "Register Smaartlive.txt"
- 2. SAVE THIS TEXT FILE. It contains all of the registration information necessary to obtain a SmaartLive PIC for your computer. We recommend keeping a copy of it in the SmaartLive installation folder on your computer for future reference.
- 3. Go to http://my.rationalacoustics.com and log in using the e-mail address and password you chose during your registration of Smaart v.6. If you have previously registered the License Key for this license (shown in the text file) at my.eaw.com, simply log into your account, click on the link for your SmaartLive 5 License Key and enter the Registration Code from the text file in one of the spaces provided to create your new PIC.
- 4. After obtaining your new PIC for your machine, run the SmaartLive 5 installer program again. The installer should immediately ask you for your PIC. Enter your PIC in the spaces provided on the Welcome Back screen and click OK to unlock your installation permanently.

## **For SmaartLive v.5.4 Licenses purchased prior to the release of v.6, or for obtaining a new PIC when installing SmaartLive v.5.4 on a new computer or after a hard-drive crash, etc…**

1. During the initial installation, the Smaart v.5 installer will generate a text file containing the information you need to register your installation. This file will show up on your desktop as "Register SIA Smaartlive.txt"

- 2. SAVE THIS TEXT FILE. It contains all of the registration information necessary to obtain a SmaartLive PIC for your computer. We recommend keeping a copy of it in the SmaartLive installation folder on your computer for future reference.
- 3. Send this file to smaartpic@rationalacoustics.com to obtain a Permanent Install Code. You will receive your PIC code within 1 business day. If you need your PIC sooner than that, please call us after sending in your text file to expedite your request.

The Smaart v.5 installation and copy protection mechanisms are intended to help combat piracy and illegal use of the software. They are not intended to create any sort of hardship for licensed users or prevent any legitimate use of the software. If you need to install your copy of Smaart v.5 to a second machine for your own use, e.g., on both your office machine and the notebook you computer you use in the field, that is perfectly permissible. Simply perform the initial installation on the second machine as you did on the first and send in the registration text file generated by the installer to obtain a Permanent Install Code for the second machine.

**Reinstalling Smaart v.5 to the Same Computer:** Once you have obtained a Permanent Install Code for a specific computer, this same code should work if you need to reinstall the software to that same computer again later for some reason. When reinstalling, the installer will ask if you already have a Permanent Install Code for this machine and if so, you can simply re-enter that code to bypass the temporary installation and registration procedure. If for some reason the installer will no longer accept the original Permanent Install Code issued for a given machine, just proceed with the temporary installation as you would for a new machine and send in the registration information generated by the installer to receive a new Permanent Install Code from Rational Acoustics.

If you ever have any problems registering a new Smaart installation, just give a shout and we can help you.

Rational Acoustics, LLC (+1) 860 928-7828 www.rationalacoustics.com